# **COVID-19 Vaccine Winter Booster 1a+Identify immunocompomised of age due for a winter booster shot**

COVID-19 Vaccine Winter Booster 1a: Identify patients over 16 years of age and are severely immunocompromised due for a winter booster shot

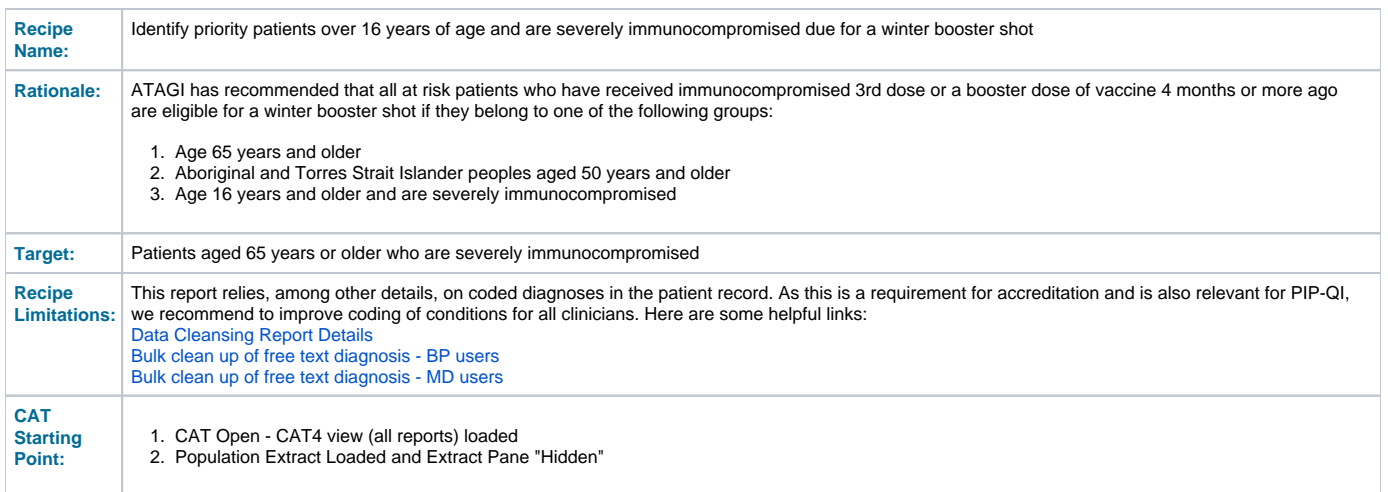

## **Filter Steps:**

- On the "General" Tab, enter the Start Age = 65
- Use the [date range result filter](#) to exclude any COVID-19 vaccines given less than four months ago:

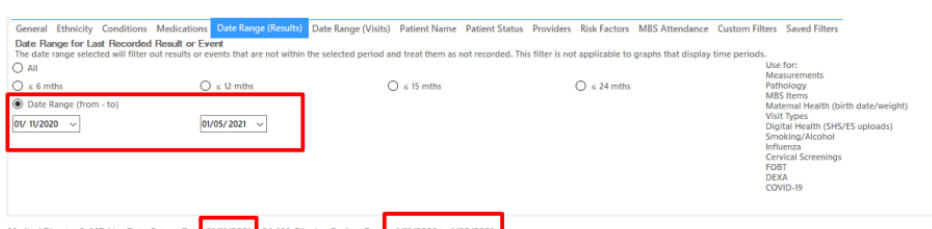

In the example above my data is from the 27/05/2022. To only see patients who have received their vaccine four months or more ago I applied a date range filter that will show only those vaccines given after the 27/05/2021 (the exact date is not important, but it needs to be set to before the start of vaccine rollout) and the 'to' date needs to be four or more months from the date of your extract. In my case 27/05/2022 - six months is 27/01/2022.

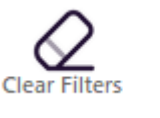

lecalculate

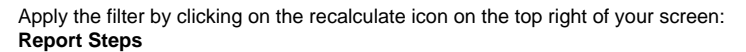

- Click on the Immunisations/COVID-19/Immunocompromised
- Then click on the Dose 3 Astrazeneca, Dose 3 Pfizer, Dose 3 Moderna and Dose 3 Unknown in the legend to select only those patients who had immunocompromised dose 3 already

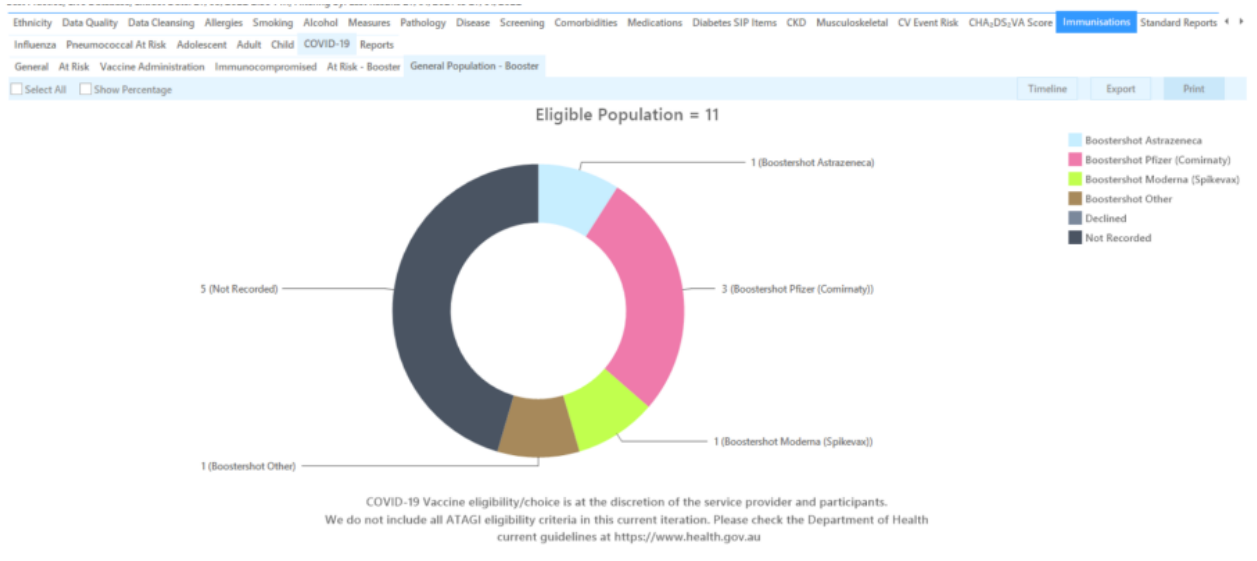

Click on the 'Export' button to see the list of patients who had received a booster shot four months or more ago:

**Using Recall CAT in Recipes**

# **Optional: Use Recall CAT SMS and voice messages for patient recall**

#### Full details are here: [Recall CAT](https://help.pencs.com.au/display/CG/Recall+CAT+-+SMS+and+Voice+Messaging+for+CAT4)

After you have applied one or more filters and/or cross tabulations and have selected the group of patients of interest, you will see the choices for SMS Recall and other options at the bottom of the patient re-identification report. This can be applied to all of our [CAT Recipes](#) or any custom search you want to perform. CAT Starting Point:The Patient Reidentification window displays your list of filtered patients

 $\text{K} \quad \text{and} \quad \text{K} \quad \text{M} \quad \text{M} \quad \text{$ **Reidentify Report [patient count = 100]** Filtering By: Active Patient, Conditions (Diabetes - Yes), Last Results <= 12 mths, Selected: HbA1c % (mmol/mol) (Not recorded , Not recorded) ID First Name Known As Sex D.O.B (Age) Address City Postcode HbA1c % Phone (M) Medicare (mmol/mol 969 12 Jogger St Suburb Town 5242 1234999999 12341234123 6906 e 259 Firstname 259 M Last on<br>31/05/2019 11279 e 299 Firstname 299 F 01/06/1961 12 John St Suburb Town 4117 12341234123 1234999999 Last on<br>28/05/2019  $W:07$ 4232 e\_400 Firstname\_400 F 01/06/1928 12 John St Suburb Town 5621 H:07 1234999 12341234123 11578 ne 444 Firstname 444 F 01/06/1946 12 John St Suburb Town 5667 1234999999 1234123412 Last on<br>13/12/2018 Firstname 491 Firstname 491 F 01/06/1965 12 John St Suburb Town 2817 1234999999 12341234123 H:07 Not re 唱  $\mathsf{B}^+$ ═ ♬  $\infty$ Refine Add/Withdra<br>Retirect Conn

### **Customising Steps**

You can refine the selection manually by clicking the 'Refine Selection' button.

!worddav406617d2c30081bd125a6a5adea65e2e.png|height=96,width=468!If you click on "SMS Recall", the "SMS Recall" window will be displayed with the name of your clinic. Enter a message that relates to the purpose of the notification. There are a number of options under the inclusion criteria:

- Patients who have opted out of receiving SMS from your clinic are removed by default
- Linking your online booking system to the SMS recall
- Include the opt-out message in the SMS for patient to "STOP" receiving SMS notifications sent through CAT4

Clicking on "Send" will send the message to all patients with a valid mobile phone number in their record. A confirmation message will prompt you with the number of messages to be sent and the required credits. Click yes to send the SMS recall.

!worddav69c209c9f6f71f199a6364391247d208.png|height=641,width=389!After sending a SMS or Voice Message you will see a message like this one (for SMS)  $\mathbf{r}$  .  $\overline{\phantom{a}}$  $\sim$   $\sim$   $\sim$ 

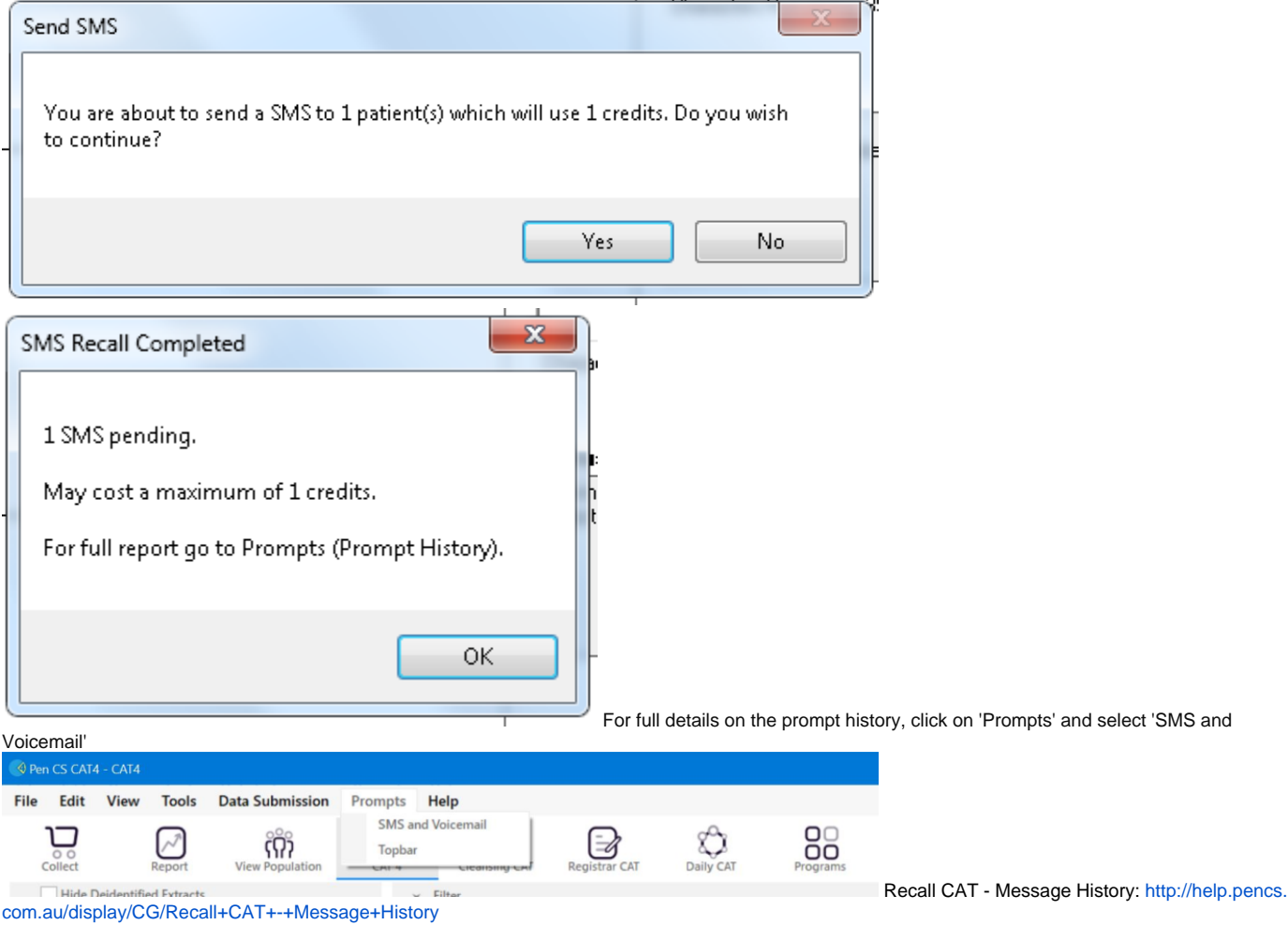